# MITSUBISHI Electric Corporation MELSEC iQ-R Series

# **Ethernet Driver**

Supported version TOP Design Studio V1.0 or higher

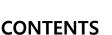

We would like to thank our customers for using M2I's "Touch Operation Panel (M2I TOP) Series". Read this manual and familiarize yourself with the connection method and procedures of the "TOP and external device".

### **1.** System configuration

2. External device selection

#### Page 2

Describes the devices required for connection, the setting of each device, cables, and configurable systems.

#### Page 3

Select a TOP model and an external device.

#### **3.** TOP communication setting Page 4

Describes how to set the TOP communication.

# 4. External device setting Page 9

Describes how to set up communication for external devices.

#### 5. Supported addresses

#### Page 11

Refer to this section to check the addresses which can communicate with an external device.

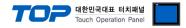

# 1. System configuration

The system configuration of TOP and "MITSUBISHI Electric Corporation - MELSEC IQR Ethernet" is as follows:

| Series      | СРИ                                                                            | Link I/F                 | Communication<br>method | Communication<br>setting                                                                               | Cable                                  |
|-------------|--------------------------------------------------------------------------------|--------------------------|-------------------------|----------------------------------------------------------------------------------------------------|----------------------------------------|
| MELSEC iQ-R | R04<br>R04EN<br>R08<br>R08EN<br>R120<br>R120EN<br>R16<br>R16EN<br>R32<br>R32EN | CPU Built-in<br>Ethernet | Ethernet<br>(TCP/UDP)   | <u>3. TOP</u><br><u>communication</u><br><u>setting</u><br><u>4. External device</u><br><u>setting</u> | Twisted pair cable* <sup>Note 1)</sup> |

\*Note 1) Twisted pair cable

- Refer to STP (Shielded Twisted Pair Cable) or UTP (Unshielded Twisted Pair Cable) Category 3, 4, 5.

- Depending on the network configuration, you can connect to components such as the hub and transceiver, and in this case, use a direct cable.

#### ■ Connectable configuration

• 1:1 (one TOP and one external device) connection

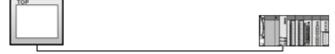

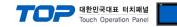

## 2. External device selection

■ Select a TOP model and a port, and then select an external device.

| elect Device                                                              |                                                                             |                                  |                 |           |        |       |          |
|---------------------------------------------------------------------------|-----------------------------------------------------------------------------|----------------------------------|-----------------|-----------|--------|-------|----------|
| PLC select [Et                                                            | hernet]                                                                     |                                  |                 |           |        |       |          |
| Filter : [All]                                                            |                                                                             |                                  | $\sim$          | Se        | arch : |       |          |
|                                                                           |                                                                             |                                  | -               |           | 0      | Model | ○ Vendor |
| Vendor                                                                    |                                                                             | Model                            |                 |           |        |       |          |
| M2I Corporation                                                           |                                                                             | â 🌮 .                            | MELSEC Q Serie  | s         |        |       |          |
| MITSUBISHI Electric Cor                                                   | poration                                                                    | 8                                | MELSEC FX Serie | es        |        |       |          |
| OMRON Industrial Auton                                                    | nation                                                                      | 8                                | MELSEC AnN/An   | S Series  |        |       |          |
| LS Industrial Systems                                                     |                                                                             |                                  | MELSEC AnA/An   | 11 Series |        |       |          |
| MODBUS Organization                                                       |                                                                             |                                  |                 |           |        |       |          |
| SIEMENS AG.                                                               |                                                                             |                                  | MELSEC iQ-R Se  |           |        |       |          |
| Rockwell Automation                                                       |                                                                             |                                  | MELSEC iQ-F Se  | ries      |        |       |          |
| GE Fanuc Automation                                                       |                                                                             |                                  |                 |           |        |       |          |
| PANASONIC Electric Wo                                                     | rks                                                                         |                                  |                 |           |        |       |          |
| YASKAWA Electric Corpo                                                    | ration                                                                      |                                  |                 |           |        |       |          |
| YOKOGAWA Electric Cor                                                     | poration                                                                    |                                  |                 |           |        |       |          |
| Schneider Electric Indust                                                 | ries                                                                        |                                  |                 |           |        |       |          |
| KDT Systems                                                               |                                                                             |                                  |                 |           |        |       |          |
| RS Automation                                                             |                                                                             | ~                                |                 |           |        |       |          |
|                                                                           |                                                                             |                                  |                 | Back      | 🔹 Nex  |       | × Cancel |
| PLC Setting[ MELS<br>Alias Name :                                         |                                                                             | eries ]                          | Bind IP         | : Auto ~  |        |       |          |
| Interface :                                                               |                                                                             |                                  | ~               | , Hato -  |        |       |          |
| Protocol :                                                                | SLMP 3E Bir                                                                 | hary                             | $\sim$          |           |        | Comm  | Manual   |
| String Save Mode :                                                        | First LH HL                                                                 | Cha                              | nge             |           |        |       |          |
| Use Redundanc                                                             | v                                                                           |                                  |                 |           |        |       |          |
| Operate Condition : AI                                                    | •                                                                           |                                  | _               |           |        |       |          |
| Change Condition : 🔲                                                      |                                                                             | 5                                | (Second)        |           |        |       |          |
|                                                                           | Condition                                                                   |                                  |                 |           |        | Edit  | J        |
|                                                                           |                                                                             |                                  |                 |           |        |       |          |
| Primary Option                                                            |                                                                             |                                  |                 |           |        |       |          |
|                                                                           | 192 🚔                                                                       | 168                              | 0 膏 50          | •         |        | (     |          |
| Primary Option                                                            |                                                                             | 168                              | 0 🔹 50          |           |        |       |          |
| Primary Option<br>IP                                                      | ТСР                                                                         |                                  | 0 🚺 50          |           |        |       |          |
| Primary Option<br>IP<br>Ethernet Protocol                                 | TCP                                                                         | ~                                | 0 🚺 50          | V         |        |       |          |
| Primary Option<br>IP<br>Ethernet Protocol<br>Port                         | TCP<br>1025 [<br>1000 [                                                     | <ul> <li>✓</li> <li>✓</li> </ul> | 0 💽 50          |           |        |       |          |
| Primary Option<br>IP<br>Ethernet Protocol<br>Port<br>Timeout              | TCP           1025         [           1000         [           0         [ | ✓<br>✓<br>✓<br>✓<br>Msec         | 0               |           |        |       |          |
| Primary Option<br>IP<br>Ethernet Protocol<br>Port<br>Timeout<br>Send Wait | TCP           1025         [           1000         [           0         [ | ✓<br>msec<br>msec                | 0 💽 50          | A y       |        |       |          |
| Primary Option<br>IP<br>Ethernet Protocol<br>Port<br>Timeout<br>Send Wait | TCP           1025           1000           0                               | ✓<br>msec<br>msec                | 0               | •         |        |       |          |
| Primary Option<br>IP<br>Ethernet Protocol<br>Port<br>Timeout<br>Send Wait | TCP           1025           1000           0                               | ✓<br>msec<br>msec                | 0               | •         |        |       |          |

| Sett            | tings  | Contents                                                                                                    |              |                                 |  |
|-----------------|--------|----------------------------------------------------------------------------------------------------|--------------|---------------------------------|--|
| ТОР             | Model  | Check the TOP display and process to select the touch model.                                                         |              |                                 |  |
| External device | Vendor | Select the vendor of the external device to be connected to TOP.<br>Please select "MITSUBISHI Electric Corporation". |              |                                 |  |
|                 | PLC    | Select the external device to be                                                                                     |              |                                 |  |
|                 |        | Model                                                                                                    | Interface    | Protocol                        |  |
|                 |        | MELSEC IQR Series                                                                                                    | CPU Ethernet | iQ-R Ethernet (Binary)          |  |
|                 |        | Supported Protocol                                                                                                   |              |                                 |  |
|                 |        | iQ-R Ethernet                                                                                                    | (BINARY)     |                                 |  |
|                 |        | Please check the system config<br>connect is a model whose syste                                                     |              | the external device you want to |  |

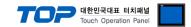

# 3. TOP communication setting

The communication can be set in TOP Design Studio or TOP main menu. The communication should be set in the same way as that of the external device.

#### 3.1 Communication setting in TOP Design Studio

#### (1) Communication interface setting

- [ Project > Project Property > TOP Setting ] → [ Project Options > "Use HMI Setup" Check > Edit > Ethernet ]
  - Set the TOP communication interface in TOP Design Studio.

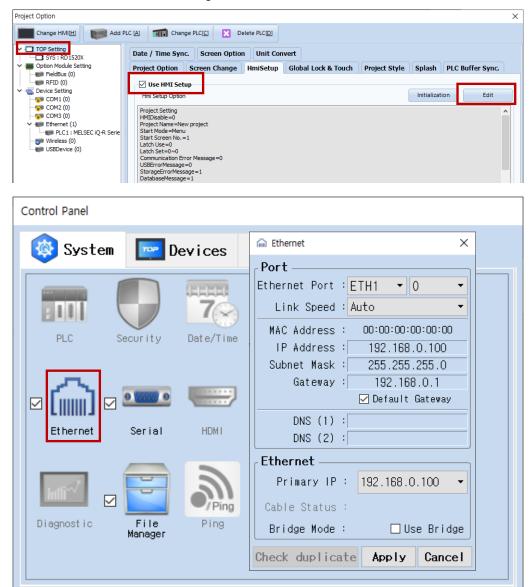

| Items                      | ТОР           | External device | Remarks |
|----------------------------|---------------|-----------------|---------|
| IP Address*Note 1) Note 2) | 192.168.0.100 | 192.168.0.51    |         |
| Subnet Mask                | 255.255.255.0 | 255.255.255.0   |         |
| Gateway                    | 192.168.0.1   | 192.168.0.1     |         |

\*Note 1) The network addresses of the TOP and the external device (the first three digits of the IP, 192.168.0. 0) should match.

\*Note 2) Do not use duplicate IP addresses over the same network.

\* The above settings are examples recommended by the company.

| Items       | Description                                                      |
|-------------|------------------------------------------------------------------|
| IP Address  | Set an IP address to be used by the TOP to use over the network. |
| Subnet Mask | Enter the subnet mask of the network.                            |
| Gateway     | Enter the gateway of the network.                                |

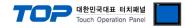

#### (2) Communication option setting

- [ Project > Project Property > PLC Settings > ETHERNET > "PLC1 : MELSEC-IQR Series"]
  - Set the options of the MELSEC IQR Series Ethernet communication driver in TOP Design Studio.

| Project Option                                                                                                    | ×           |
|----------------------------------------------------------------------------------------------------|-------------|
| Change HMI[H] Mdd PLC [A] The Change PLC C C Delete PLC D                                                                                                    |             |
| PLC Setting MELSEC k2-R Series ]<br>Alss Name : PLC1 Bind IP : Auto v<br>Period Setting<br>PCC Setting MELSEC k2-R Series ]<br>Alss Name : PLC1 Bind IP : Auto v<br>Protocol : [LMP ZE Binary v<br>COM2 (0)<br>COM2 (0) | Comm Manual |
|                                                                                                    | Apply Close |

| Items             | Settings                                                                            | Remarks               |
|-------------------|-------------------------------------------------------------------------------------|-----------------------|
| Interface         | Select "CPU Ethernet".                                                              | Refer to "2. External |
| Protocol          | Select the communication protocol between the TOP and an external device.           | device selection".    |
| IP                | Enter the IP address of the external device.                                        |                       |
| Ethernet Protocol | Select the Ethernet protocol between the TOP and an external device.                |                       |
| Port              | Enter the Ethernet communication port number of an external device.                 | Reference the table   |
|                   |                                                                                     | below                 |
| TimeOut (ms)      | Set the time for the TOP to wait for a response from an external device.            |                       |
| SendWait (ms)     | Set the waiting time between TOP's receiving a response from an external device and |                       |
|                   | sending the next command request.                                                   |                       |
| HMI TCP PORT      | For TCP N:1, set the HMI TCP PORT differently for each HMI.                         |                       |

MELFSEC iQ-R Series CPU Communication port no.

| Protocol | Port number         | Remarks |
|----------|---------------------|---------|
| TCP      | 5007 <sub>DEC</sub> | Fixed   |
| UDP      | 5006 dec            | Fixed   |

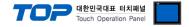

#### 3.2. Communication setting in TOP

\* This is a setting method when "Use HMI Setup" in the setting items in "3.1 TOP Design Studio" is not checked.

■ Touch the top of the TOP screen and drag it down. Touch "EXIT" in the pop-up window to go to the main screen.

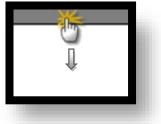

#### (1) Communication interface setting

■ [ Main Screen > Control Panel > Ethernet ]

| <b>(</b> \$    |                   | Control Panel                | ×                      |
|----------------|-------------------|------------------------------|------------------------|
| Project        |                   |                              | <b>_</b>               |
|                | Ethernet          | ×                            |                        |
| Lunnj          | Ethernet          | <b>_</b>                     |                        |
| Ethernet Port  | ETH1 • 0 •        | Ethernet Bridge              |                        |
| MAC Address:   | 00:15:1D:05:38:C5 | 🗌 Use Bridge Mode            | [        ]<br>Ethernet |
| IP Address:    | 192.168.0.100     | Primary IP                   |                        |
| Subnet Mask:   | 255.255.255.0     | 192.168.0.100 💌              | Interve                |
| Gateway:       | 192.168.0.1       |                              | Diagnostic             |
| DNS Server(1): | 0.0.0.0           | Cable Status<br>- ETH1 cable |                        |
| DNS Server(2): | 0.0.0.0           | is connected                 |                        |
|                |                   |                              | eypad Option           |
| Check duplicat | te ip             | Cancel Apply                 |                        |
| PLC            | Printer           |                              | ·<br>•                 |
|                |                   |                              | Close                  |

| Items                      | ТОР           | External device | Remarks |
|----------------------------|---------------|-----------------|---------|
| IP Address*Note 1) Note 2) | 192.168.0.100 | 192.168.0.51    |         |
| Subnet Mask                | 255.255.255.0 | 255.255.255.0   |         |
| Gateway                    | 192.168.0.1   | 192.168.0.1     |         |

\*Note 1) The network addresses of the TOP and the external device (the first three digits of the IP, <u>192</u>. <u>168</u>. <u>0</u>. 0) should match.

\*Note 2) Do not use duplicate IP addresses over the same network.

\* The above settings are <u>examples</u> recommended by the company.

| Items       | Description                                                      |
|-------------|------------------------------------------------------------------|
| IP Address  | Set an IP address to be used by the TOP to use over the network. |
| Subnet Mask | Enter the subnet mask of the network.                            |
| Gateway     | Enter the gateway of the network.                                |

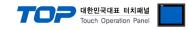

#### (2) Communication option setting

■ [ Main Screen > Control Panel > PLC ]

|               | <b>6</b>                     | PLC ×                                  |
|---------------|------------------------------|----------------------------------------|
|               | Project<br>Setting<br>System | Drvier(ETH) PLC1(MELSEC iQ-R Series) 💌 |
|               |                              | Interface CPU Ethernet 💌               |
| Run           | Security                     | Protocol iQ-R Ethernet(Binar: -        |
|               |                              | Bind IP Auto -                         |
|               | 0                            | IP 192 - 168 - 0 - 51 -                |
|               | Serial                       | Ethernet Prod TCP -                    |
| VNC<br>Viewe  |                              | Port 5007                              |
|               |                              | TimeOut (ms) 300 🖨                     |
| : 🔘           | File Manager                 | SendWait (ms) 0 🚔                      |
|               | Communicati                  |                                        |
| Scree<br>shot |                              |                                        |
|               | PLC                          |                                        |
|               | Optional De                  |                                        |
|               |                              | Diagnostic Ping Test                   |
|               |                              | Cancel Apply                           |

| ltems             | Settings                                                                            | Remarks               |
|-------------------|-------------------------------------------------------------------------------------|-----------------------|
| Interface         | Select "CPU Ethernet".                                                              | Refer to "2. External |
| Protocol          | Select the communication protocol between the TOP and an external device.           | device selection".    |
| IP                | Enter the IP address of the external device.                                        |                       |
| Ethernet Protocol | Select the Ethernet protocol between the TOP and an external device.                |                       |
| Port              | Enter the Ethernet communication port number of an external device.                 | Reference the table   |
|                   |                                                                                     | below                 |
| TimeOut (ms)      | Set the time for the TOP to wait for a response from an external device.            |                       |
| SendWait (ms)     | Set the waiting time between TOP's receiving a response from an external device and |                       |
|                   | sending the next command request.                                                   |                       |
| HMI TCP PORT      | For TCP N:1, set the HMI TCP PORT differently for each HMI.                         |                       |

MELFSEC iQ-R Series CPU Communication port no.

| Protocol | Port number         | Remarks |
|----------|---------------------|---------|
| ТСР      | 5007 <sub>DEC</sub> | Fixed   |
| UDP      | 5006 dec            | Fixed   |

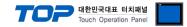

#### **3.3 Communication diagnostics**

■ Check the interface setting status between the TOP and an external device.

- Touch the top of the TOP screen and drag it down. Touch "EXIT" in the pop-up window to go to the main screen.
- Check if the port (ETH1/ETH2) settings you want to use in [Control Panel > Ethernet] are the same as those of the external device.
- Diagnosis of whether the port communication is normal or not
- Touch "Communication diagnostics" in [Control Panel > PLC ].
- The Diagnostics dialog box pops up on the screen and determines the diagnostic status.

| ОК             | Communication setting normal                                                                             |
|----------------|----------------------------------------------------------------------------------------------------|
| Time Out Error | Communication setting abnormal                                                                           |
|                | - Check the cable, TOP, and external device setting status. (Reference: Communication diagnostics sheet) |

#### Communication diagnostics sheet

- If there is a problem with the communication connection with an external terminal, please check the settings in the sheet below.

| Items           | Contents                                           |                              | Check |    | Remarks                               |  |
|-----------------|----------------------------------------------------|------------------------------|-------|----|---------------------------------------|--|
| System          | How to connect the system<br>Connection cable name |                              | OK    | NG | 1 Custom configuration                |  |
| configuration   |                                                    |                              | OK    | NG | 1. System configuration               |  |
| ТОР             | Version information                                |                              | OK    | NG |                                       |  |
|                 | Port in use                                        |                              | OK    | NG |                                       |  |
|                 | Driver name                                        | Driver name                  |       |    |                                       |  |
|                 | Other detailed settings                            |                              | OK    | NG |                                       |  |
|                 | Relative prefix                                    | Project setting              | OK    | NG | 2. External device selection          |  |
|                 |                                                    | Communication<br>diagnostics | OK    | NG | 3. Communication setting              |  |
|                 | Ethernet port setting                              | IP Address                   | OK    | NG |                                       |  |
|                 |                                                    | Subnet Mask                  | OK    | NG |                                       |  |
|                 |                                                    | Gateway                      | OK    | NG |                                       |  |
| External device | CPU name                                           |                              | OK    | NG |                                       |  |
|                 | Communication port name (module name)              |                              | OK    | NG |                                       |  |
|                 | Protocol (mode)                                    |                              | OK    | NG |                                       |  |
|                 | Setup Prefix                                       |                              | OK    | NG | 4. Enternal device patting            |  |
|                 | Other detailed settings                            |                              | OK    | NG | 4. External device setting            |  |
|                 | Ethernet port setting                              | IP Address                   | OK    | NG |                                       |  |
|                 |                                                    | Subnet Mask                  | OK    | NG |                                       |  |
|                 |                                                    | Gateway                      | OK    | NG |                                       |  |
|                 | Check address range                                | Check address range          |       |    | 5. Supported addresses                |  |
|                 |                                                    |                              | OK    | NG | (For details, please refer to the PLC |  |
|                 |                                                    |                              |       |    | vendor's manual.)                     |  |

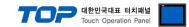

## 4. External device setting

#### 4.1 GX Works3 Connection Settings

Set as below using MELSEC Series Ladder Software "**GX Works3**". For more detailed setting method than that described in this example, refer to the PLC user manual.

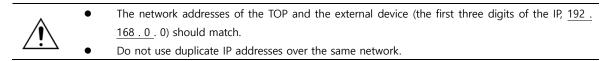

**Step 1.** In [GX Works3] software project window [Parameter] – [relevant CPU model name] double-click and bring up [Module parameter] pop-up window

| Setting Item List                | Setting Item                  |                                  |
|----------------------------------|-------------------------------|----------------------------------|
| Input the Setting Item to Search | Item                          |                                  |
|                                  | 📮 O wn Node Settings          |                                  |
|                                  | Parameter Setting Method      | Parameter Editor                 |
|                                  | IP Address                    |                                  |
| 🖃 🙋 Basic Settings               | IP Address                    | 192,168, 0, 1                    |
| Own Node Settings                | Subnet Mask                   | 255, 255, 255, 0                 |
| External Device Configuration    | Default Gateway               | 192,168, 0, 1                    |
|                                  | Enable/Disable Online Change  | Disable All (SLMP)               |
|                                  | Communication Data Code       | Binary                           |
|                                  | Opening Method                | Do Not Open by Program           |
|                                  | External Device Configuration |                                  |
|                                  | External Device Configuration | <detailed setting=""></detailed> |

| Items                |                     | Settings                                    |
|----------------------|---------------------|---------------------------------------------|
| IP address           | IP                  | MELSEC-iQ-R CPU Ethernet Port Assignment IP |
|                      | Subnet mask pattern | Set when using subnet mask                  |
|                      | Default router IP   | Set when using router                       |
| Communicati          | on data code        | Binary code (fixed)                         |
| Enable online change |                     | Not used                                    |

Step 3. [Online] > Transmit the parameter set to [Write to PLC] and reset the PLC.

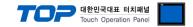

#### 4.2 GX Works3 N:1 setting (\*Relevant only for TCP)

**Step 1.** In [GX Works3] software project window [Parameter] – [relevant CPU model name] double-click and bring up [Module parameter] pop-up window

Step 2. In [Module parameter], select [Detailed Setting on right side of External Device Configuration] tab and set as follows:

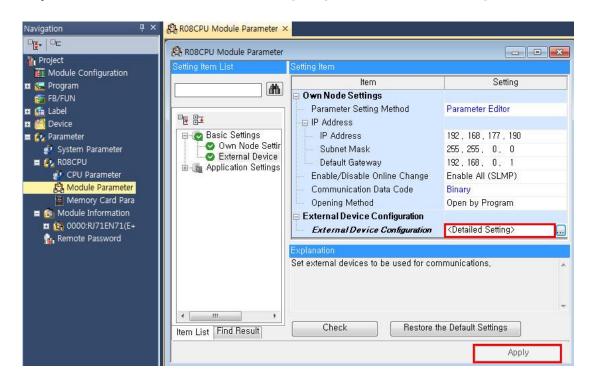

**Step 3.** [Ethernet Configuration] > Drag [MELSOFT Connection Module] from the [Module List] to the left, set it up, and select Close With Reflecting the Setting, as shown in the picture below.

| Eth | hernet | Config | uration Edit View Clos    | e with Discarding th    | ne Setting | Close with Re            | flecting the Setting | 9 |                                                         |
|-----|--------|--------|---------------------------|-------------------------|------------|--------------------------|----------------------|---|---------------------------------------------------------|
|     |        |        |                           |                         |            |                          |                      |   | Module List                                             |
|     |        |        |                           |                         |            |                          |                      |   | Ethernet Selection   Find Module   M                    |
|     |        |        |                           |                         |            | Fixed Buffer             | PLC                  |   | 開設に開始                                                   |
|     |        | No.    | Model Name                | Communication<br>Method | Protocol   | Send/Receiv<br>e Setting | IP Address           |   | Ethernet Device (General)     MELSOFT Connection Module |
|     | HEL    | 8      | MELSOFT Connection Module | MELSOFT Connectic       | TCP        |                          | 192.168.177.190      |   | SLMP Connection Module                                  |
| •   | HEL    | 9      | MELSOFT Connection Module | MELSOFT Connectic       | TCP        |                          | 192.168.177.190      |   | UDP Connection Module                                   |
|     | HEL    | 10     | MELSOFT Connection Module | MELSOFT Connectic       | TCP        |                          | 192.168.177.190      |   | Active Connection Module                                |
|     | HEL    | 11     | MELSOFT Connection Module | MELSOFT Connectic       | TCP        |                          | 192.168.177.190      |   | Unpassive Connection Module                             |
|     | HEL    | 12     | MELSOFT Connection Module | MELSOFT Connectic       | TCP        |                          | 192.163.177.190      | 1 | Fulpassive Connection Module                            |
|     | HEL    | 13     | MELSOFT Connection Module | MELSOFT Connectic       | TCP        |                          | 192,168,177,190      | Ε | Ethernet Device (COGNEX)                                |
|     | HEL    | 14     | MELSOFT Connection Module | MELSOFT Connectic       | TCP        |                          | 192.168.177.190      |   | COGNEX Vision System                                    |
|     | HEL    | 15     |                           | MELSOFT Connectic       | TCP        | 1                        | 192.168.177.190      |   | Ethernet Device (Panasonic Ind                          |
|     | HEL    | 16     | MELSOFT Connection Module | MELSOFT Connectic       | TCP        |                          | 192, 168, 177, 190   | - | Laser Displacement Sensor                               |

Step 4.In [Module Parameter] window, press Apply.

Step 5. [Online] > Transmit the parameter set to [Write to PLC] and reset the PLC.

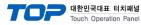

# 5. Supported addresses

#### The devices available in TOP are as follows:

The device range (address) may differ depending on the CPU module series/type. The TOP series supports the maximum address range used by the external device series. Please refer to each CPU module user manual and be take caution to not deviate from the address range supported by the device you want to use.

| Device                                     | Bit Address                         | Word Address                     | Word Address NOTE      | 32 BIT      |
|--------------------------------------------|-------------------------------------|----------------------------------|------------------------|-------------|
| Input Relay                                | X0000 ~ X3FFF <sub>(HEX)</sub>      | X0000 ~ X3FF0 <sub>(HEX)</sub>   | X***0 *Note 1)         |             |
| Output Relay                               | Y0000 ~ Y3FFF <sub>(HEX)</sub>      | Y0000 ~ Y3FF0 <sub>(HEX)</sub>   | Y***0 *Note 1)         |             |
| Internal Relay                             | M0 ~ M161882111                     | M0 ~ M161882096                  | M0000 + 16*n *Note 2)  |             |
| Special Relay                              | SM0 ~ SM4095                        | SM0 ~ SM4080                     | SM0000 + 16*n *Note 2) |             |
| Latch Relay                                | L0000 ~ L32767                      | L0000 ~ L32752                   | L0000 + 16*n *Note 2)  |             |
| Annunciator                                | F0 ~ F131071                        | F0 ~ F131056                     | F0000 + 16*n *Note 2)  |             |
| Link Relay                                 | B0 ~ B9A61FFF <sub>(HEX)</sub>      | B0 ~ B9A61FF0 <sub>(HEX)</sub>   | B***0 *Note 1)         |             |
| Special Link Relay                         | SB0 ~ SB9A61FFF <sub>(HEX)</sub>    | SB0 ~ SB9A61FF0 <sub>(HEX)</sub> | SB***0 *Note 1)        |             |
| Timer (contact)                            | TS0 ~ TS8993439                     | -                                |                        |             |
| Timer (coil)                               | TC0 ~ TC8993439                     | -                                |                        |             |
| Aggregate Timer (contact)                  | SS0 ~ SS8993439                     | -                                |                        |             |
| Aggregate Timer (coil)                     | SC0 ~ SC8993439                     | -                                |                        |             |
| Counter (contact)                          | CS0 ~ CS8993439                     | -                                |                        |             |
| Counter (coil)                             | CC0 ~ CC8993439                     | -                                |                        |             |
| Timer (current value)                      | TN0.00 ~ TN8993439.15               | TN0 ~ TN8993439                  |                        |             |
| Aggregate Timer (current value)            | SN0.00 ~ SN8993439.15               | SN0 ~ SN8993439                  |                        |             |
| Counter (current value)                    | CN0.00 ~ CN8993439.15               | CN0 ~ CN8993439                  |                        | L/H *Note 3 |
| Data Register                              | D0.00 ~ D10117631.15                | D0 ~ D10117631                   |                        |             |
| Special Data Register                      | SD0.00 ~ SD4095.15                  | SD0 ~ SD4095                     |                        |             |
| File Register                              | R0.00 ~ R32767.15                   | R0 ~ R32767                      |                        |             |
| Link special register                      | SW0.00 ~ SW9A61FF.15(HEX)           | SW0 ~ SW9A61FF <sub>(HEX)</sub>  |                        |             |
| Extension file register                    | ZR0.00 ~ ZR10027007.15              | ZR0 ~ ZR10027007                 |                        |             |
| Index register                             | Z0.00 ~ Z23.15                      | Z0 ~ Z23                         |                        |             |
| Buffer memory                              | G0.00 ~ G268435455.15               | G0 ~ G268435455                  |                        |             |
| Index register (32bits)                    | LZ0.00 ~ LZ11.31                    | LZ0 ~ LZ11                       |                        |             |
| Link register                              | W0.00 ~ W9A61FF.15 <sub>(HEX)</sub> | W0 ~ W9A61FF <sub>(HEX)</sub>    |                        |             |
| Long timer contact                         | LTS0 ~ LTS2529407                   | -                                |                        |             |
| Long timer coil                            | LTC0 ~ LTC2529407                   | -                                |                        |             |
| Long timer current value(32bits)           | LTN0.00 ~ LTN2529407.31             | LTN0 ~ LTN2529407                |                        |             |
| Long retentive timer contact               | LSS0 ~ LSS2529407                   | -                                |                        |             |
| Long retentive timer coil                  | LSC0 ~ LSC2529407                   | -                                |                        |             |
| Long retentive timer current value(32bits) | LSN0.00 ~ LSN2529407.31             | LSN0 ~ LSN2529407                |                        |             |

\*Note 1) For bit addresses with hexadecimal "0~F" notations, use the initial 0 bit as the word address

\*Note 2) When using a bit address that uses decimals, use a word address in units of "16"

\*Note 3) The lower 16 BIT data of 32 BIT data is saved in the address whose screen has been registered, and the upper 16 BIT data is saved in the address next to the address whose screen has been registered.

Ex. When saving 32BIT data hexadecimal data 12345678 in address D00100, it is saved to 16BIT device address as follows:

| Items                       | 32BIT    | 16BIT  |        |
|-----------------------------|----------|--------|--------|
| Address                     | D00100   | D00100 | D00101 |
| Input data<br>(hexadecimal) | 12345678 | 5678   | 1234   |